# Joining a meeting with Zoom

Joining a meeting with Zoom is relatively easy – we've produced step by step instructions below to help you get started. We've highlighted which options to press or click by drawing a red box around them.

You can join a Zoom meeting from multiple systems, including smartphones, tablets, and computers. If you use a computer, it will need to have a webcam (most laptops come with one) to enable people to see you.

We've provided instructions for Android (for phones and tablets from multiple companies, including Samsung, Google, LG, Huawei, etc.), iOS (for Apple iPhones and iPads), and Windows 10 (for PCs).

### Android (Samsung, Google, Huawei, etc. Phones and Tablets)

1. Click the link contained in the email, this will open a web page. If you have not used Zoom before, click the "View" button (highlighted here with a red box):<br>  $\circ \vee A \parallel$ 

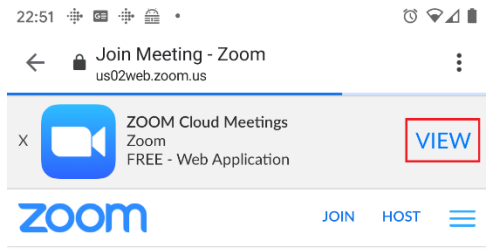

Your meeting should start in a few seconds...

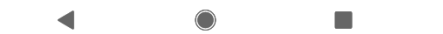

2. The Play Store should now open, when it does, check that you are looking at the "ZOOM Cloud Meetings" app from "zoom.us", and click the "Install" button:

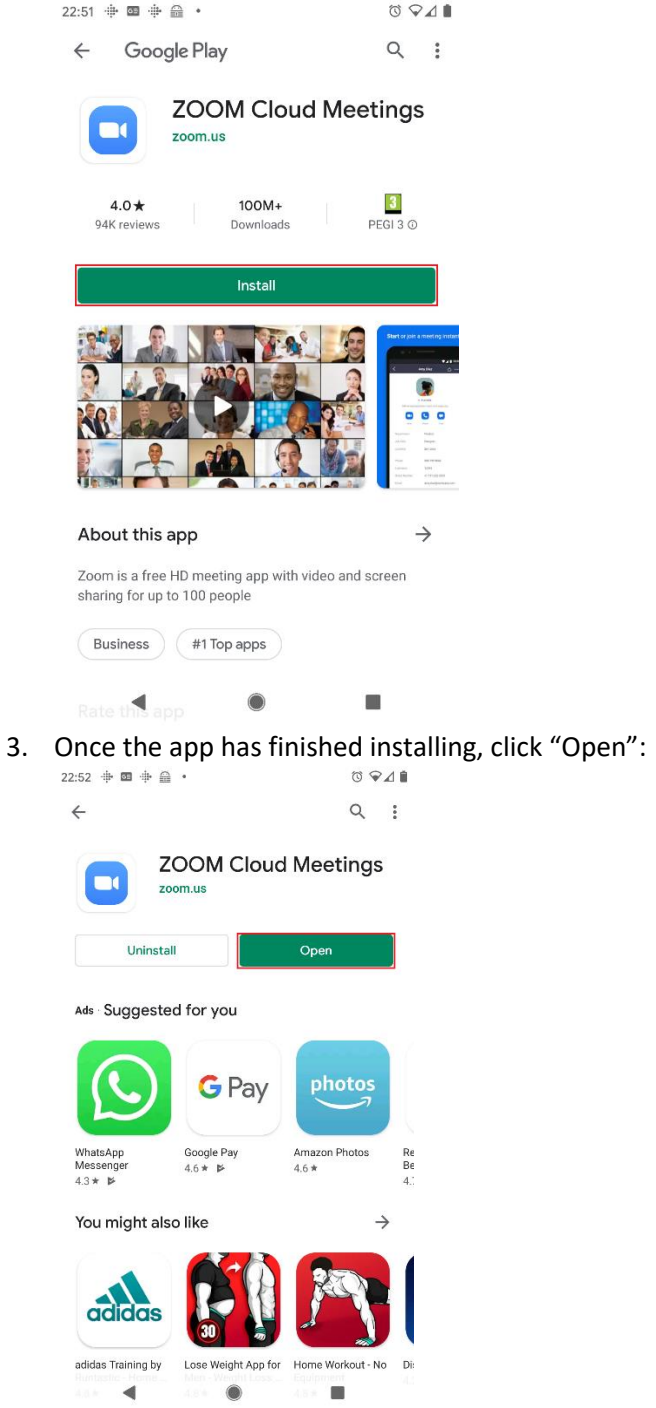

4. When the app opens, click "Join a Meeting":<br> $22:52 \div \blacksquare \oplus \blacksquare$ 

හි  $\label{eq:1} \bullet \quad \bullet \quad \bullet \quad \bullet \quad \bullet$ 

#### **Start a Meeting**

Start or join a video meeting on the go

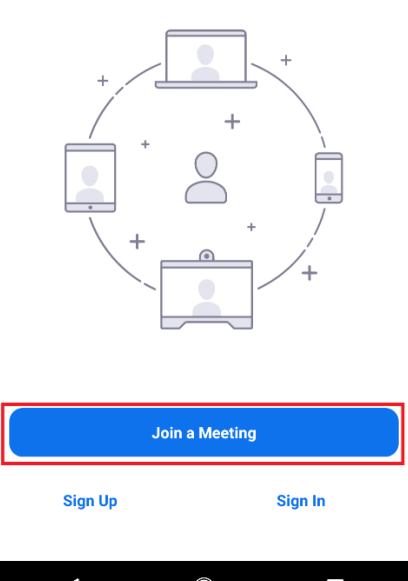

5. If you are prompted to enter the meeting ID, enter the one contained in the email (it isn't really 123 456 789), enter your name, then click "Join Meeting":

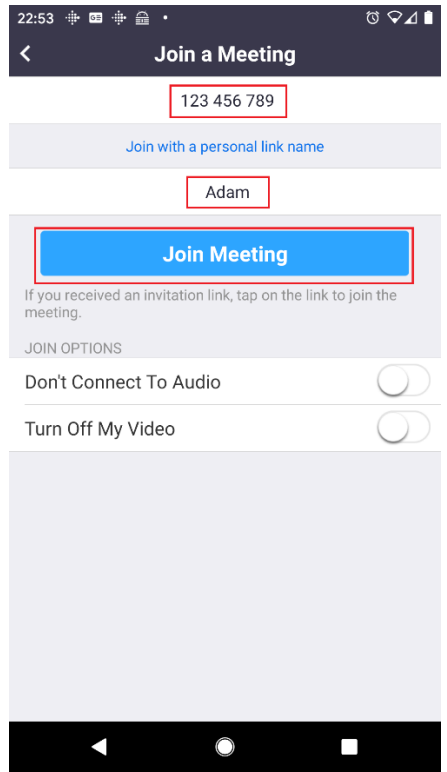

6. If prompted, click "I Agree" on the Privacy Prompt (you can read it by clicking on the blue

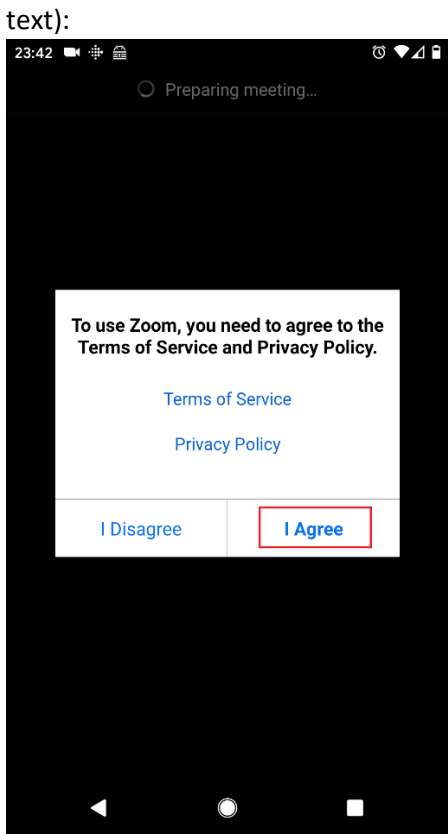

7. When the meeting loads, click "Call via Device Audio":

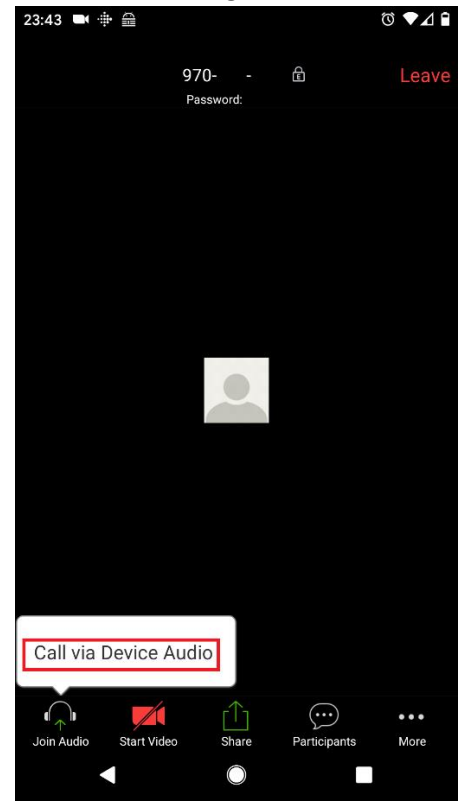

8. Your device may then ask for permission to "Record Audio", this allows Zoom to access your device's microphone so other people can hear you. At this prompt, click "Allow":

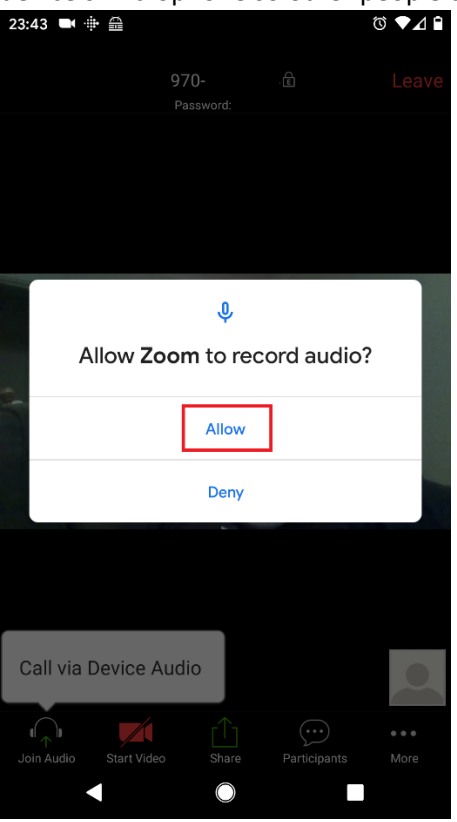

9. If prompted, you should also allow Zoom to take pictures and record video, as this will allow it to access your camera so other people can see you:

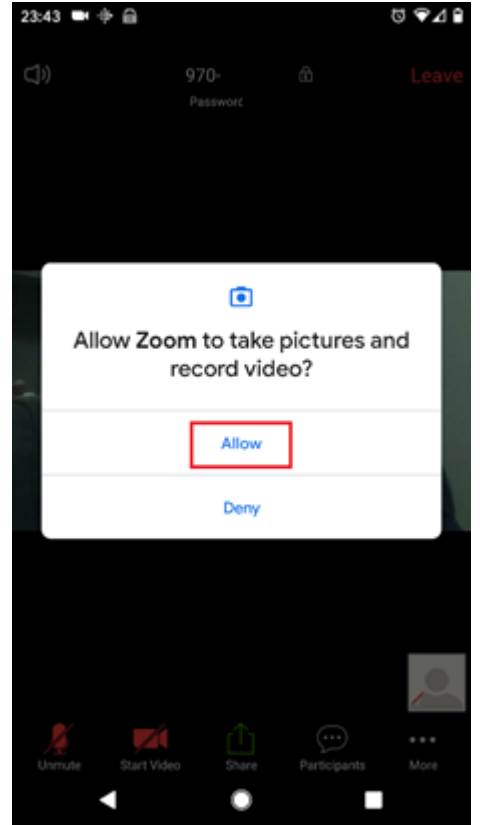

10. To allow other people to see you, you may need to click the "Start Video" button. If the buttons have disappeared, you can make them appear by tapping the screen:<br>23:43  $\bullet$   $\bullet$   $\bullet$   $\bullet$ 

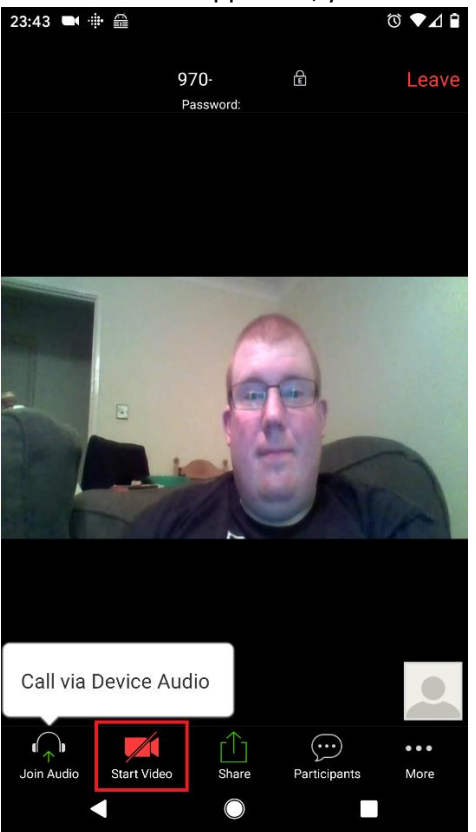

11. You can see other people on the call by swiping to the left on the screen:<br> $\frac{1}{23:44 \bullet \bullet \bullet}$ 

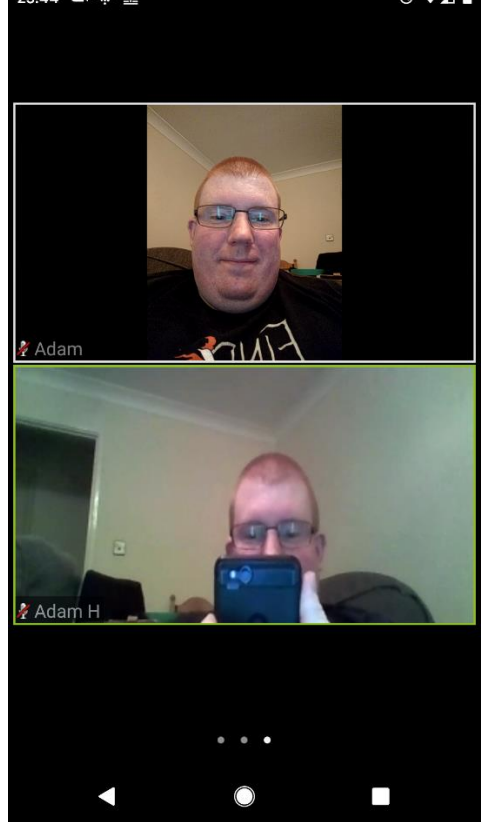

12. If it's quite noisy around you, or you don't want people to hear you for a minute, you can mute yourself by clicking on the "Mute" button. Remember to click the button again when you want to speak:

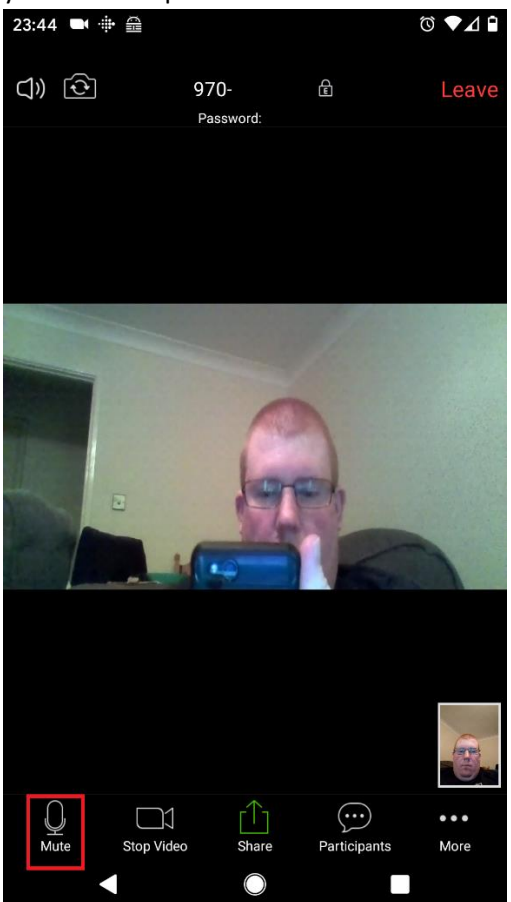

13. Once the meeting has ended, you can leave by clicking the "Leave" button in the top right hand corner of the screen:<br> $23:44$   $\rightarrow$   $\oplus$ 

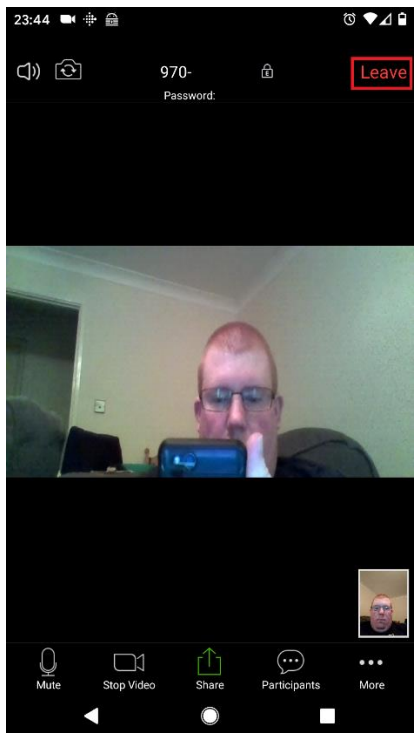

## iOS (iPhone and iPads)

1. Click the link in the email, which will open a web page. If you have not used Zoom before, click "Cancel" on the prompt:

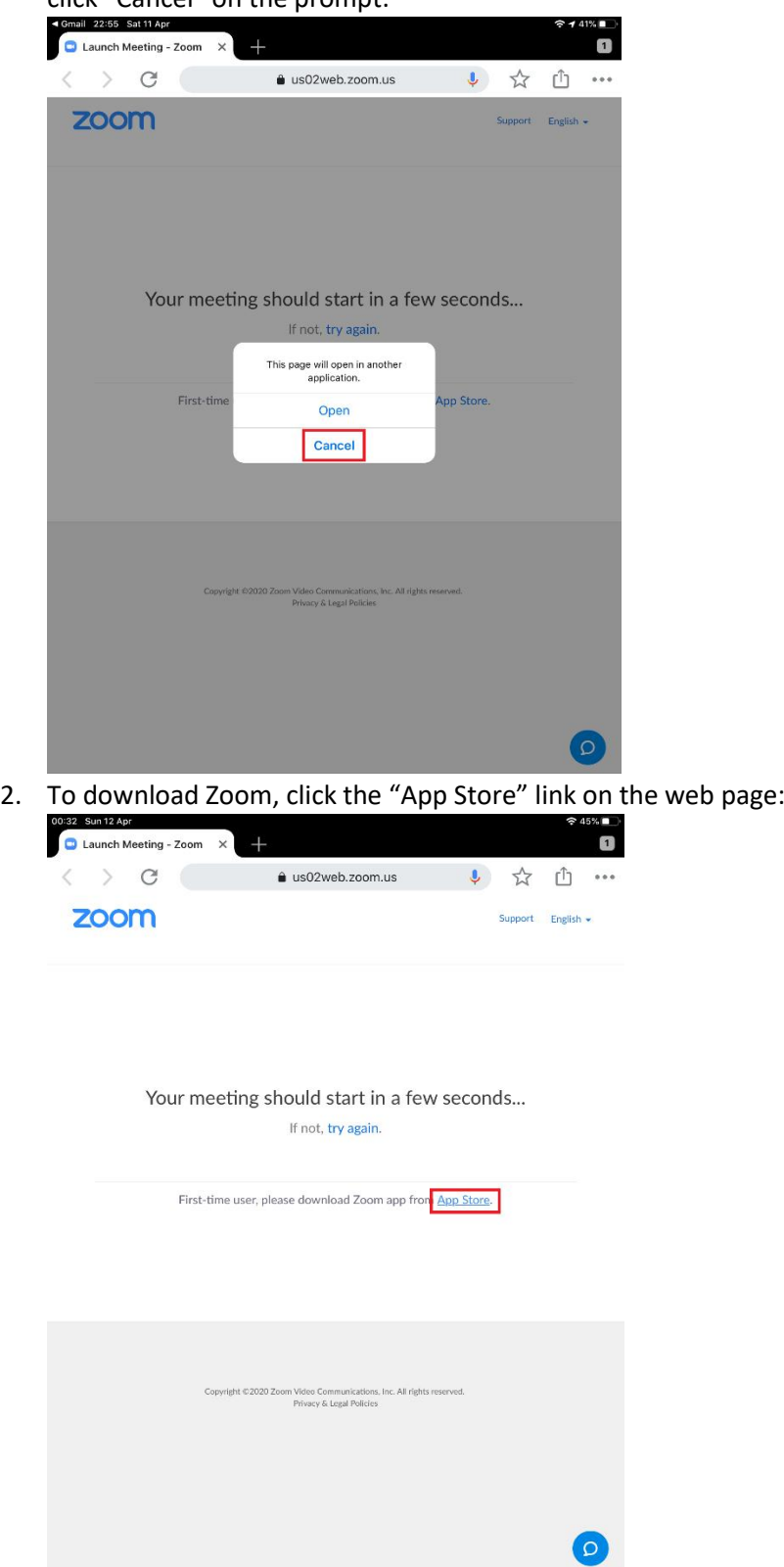

3. When the App Store loads, confirm that it is showing the Zoom app, then click the "Install" button (it may look slightly different to the one pictured, but will be in the same place):

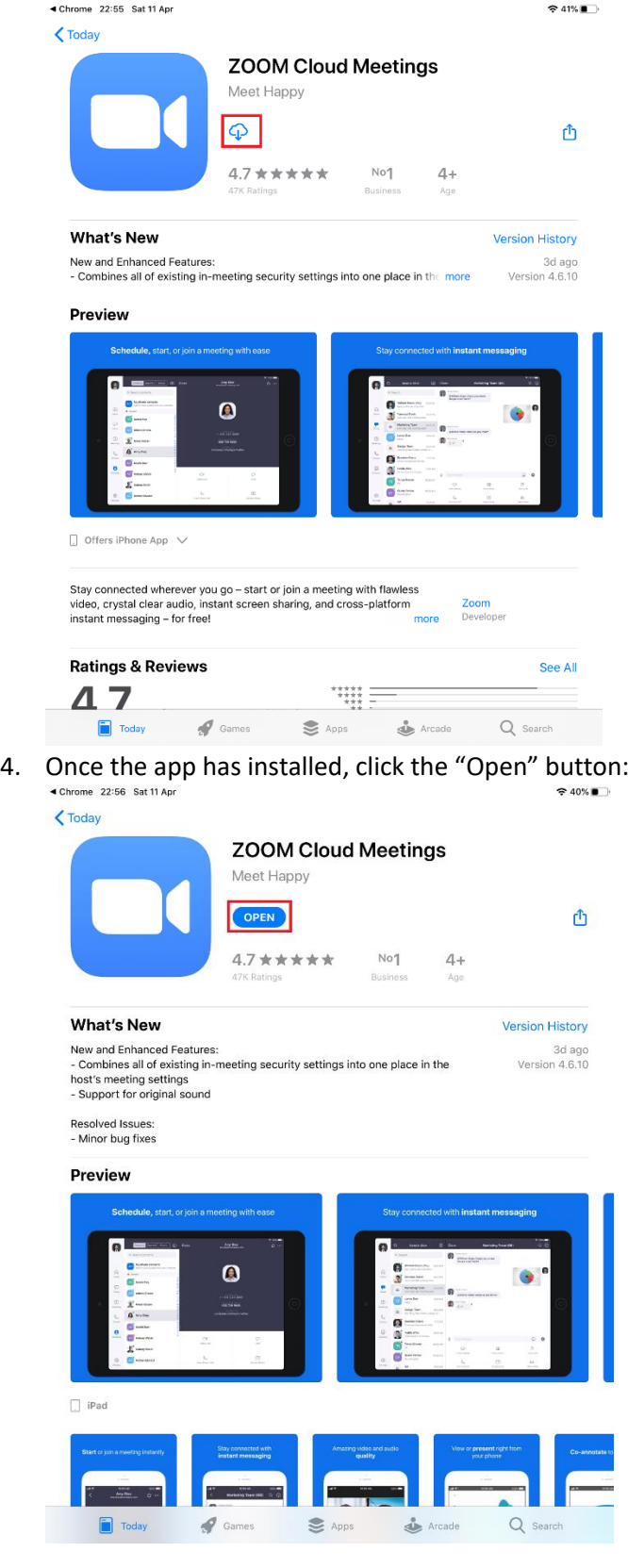

5. When Zoom loads, click "Join a Meeting":<br> $\frac{4}{2}$ 

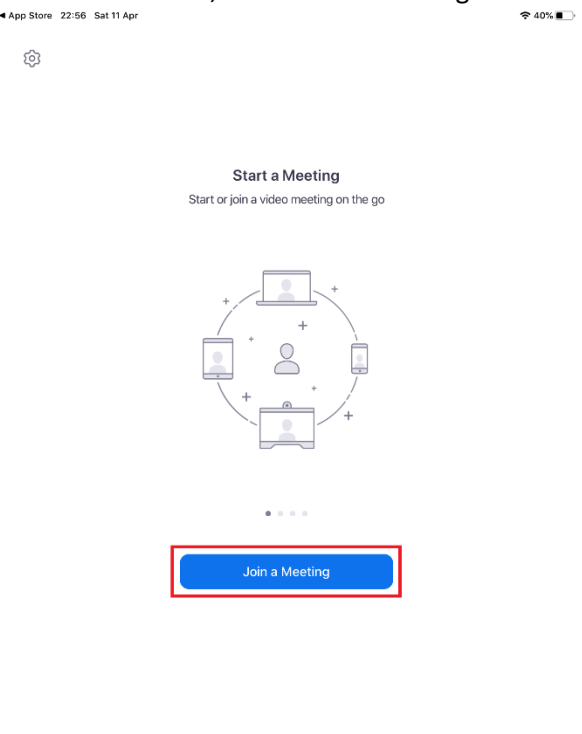

- Sign Up Sign In
- 6. If you are prompted to enter the meeting ID, enter the one contained in the email (it isn't really 123 456 789), enter your name, then click "Join Meeting":

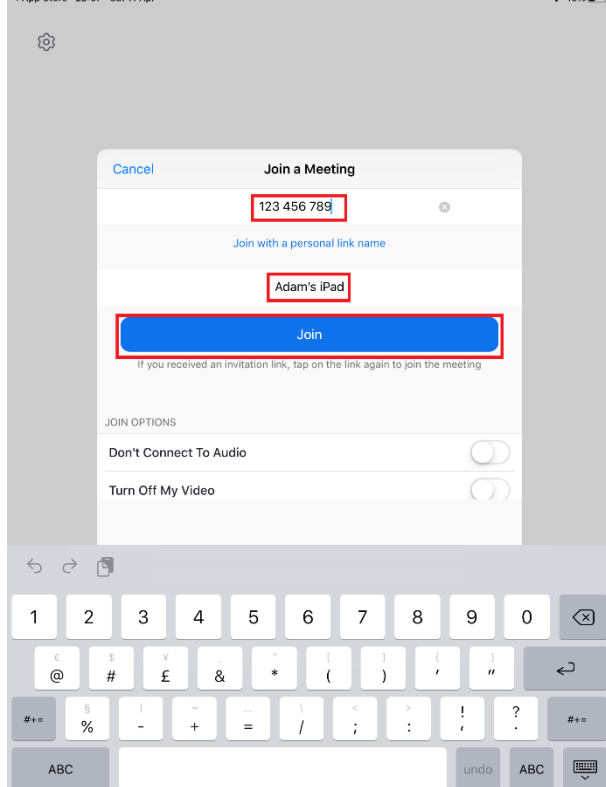

7. You may then be prompted to allow access to the microphone, you need to click "OK" for other people to be able to hear you:

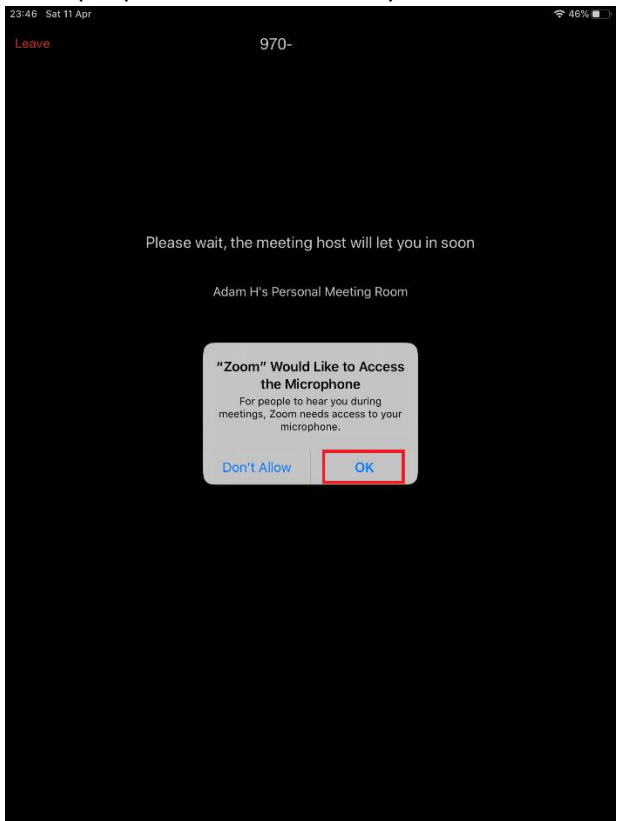

8. If prompted to allow notifications, you can click "Don't Allow":

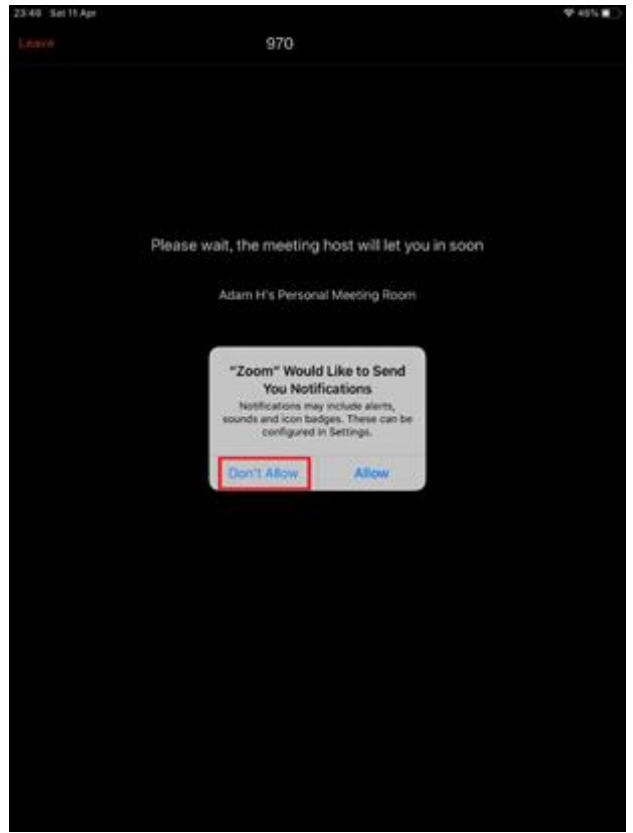

9. When prompted, click "Call Using Internet Audio":

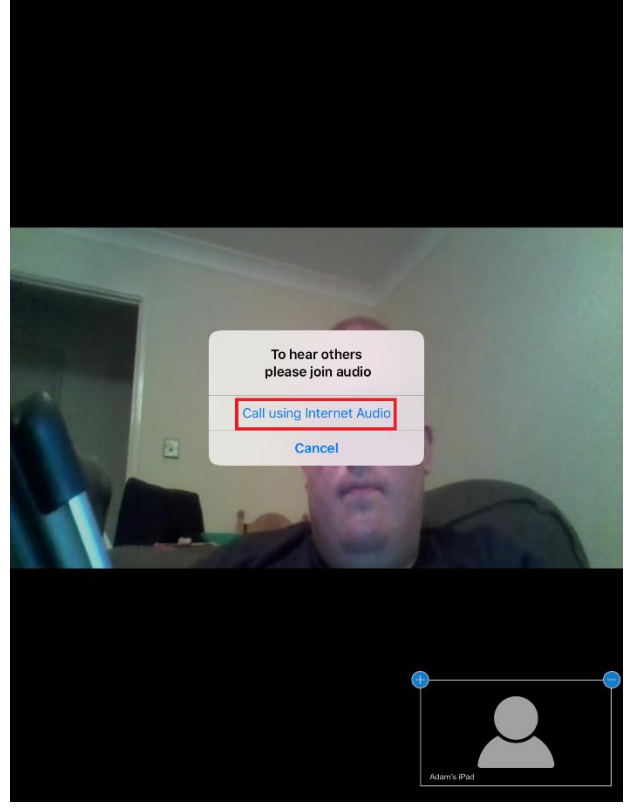

10. To allow other people to see you, click "Start Video":<br>  $\frac{1}{2}$ <br>  $\frac{1}{2}$ 

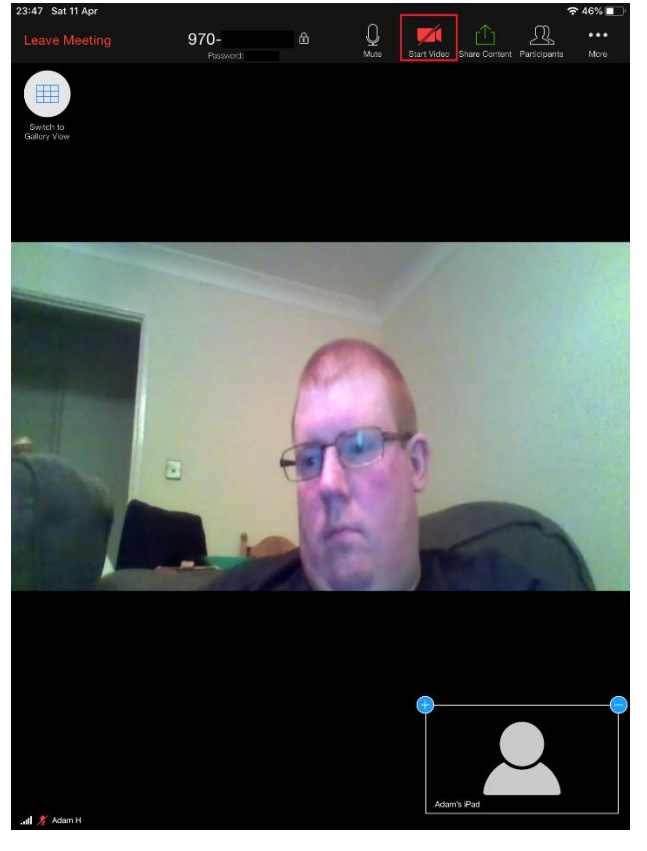

11. When prompted, click "OK" to allow Zoom to access your camera:

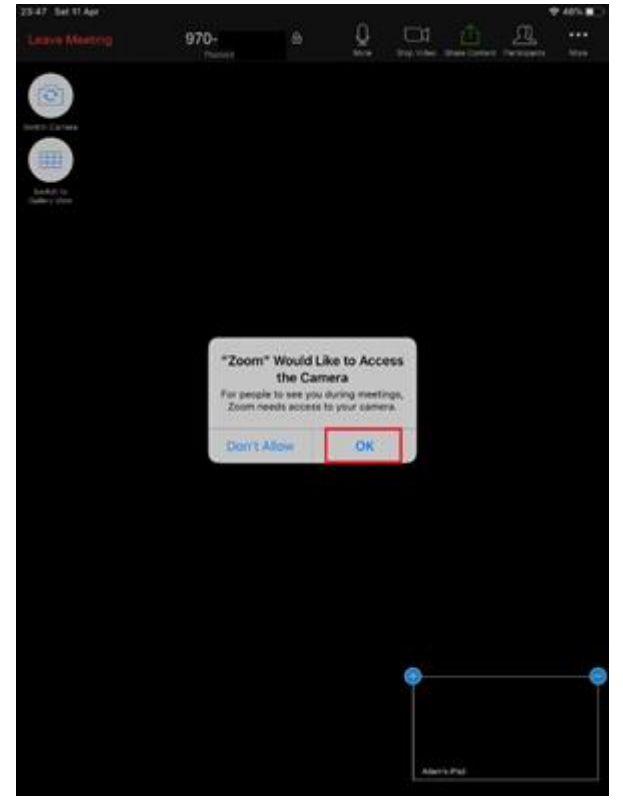

12. To see multiple people at once, click "Switch to Gallery View":

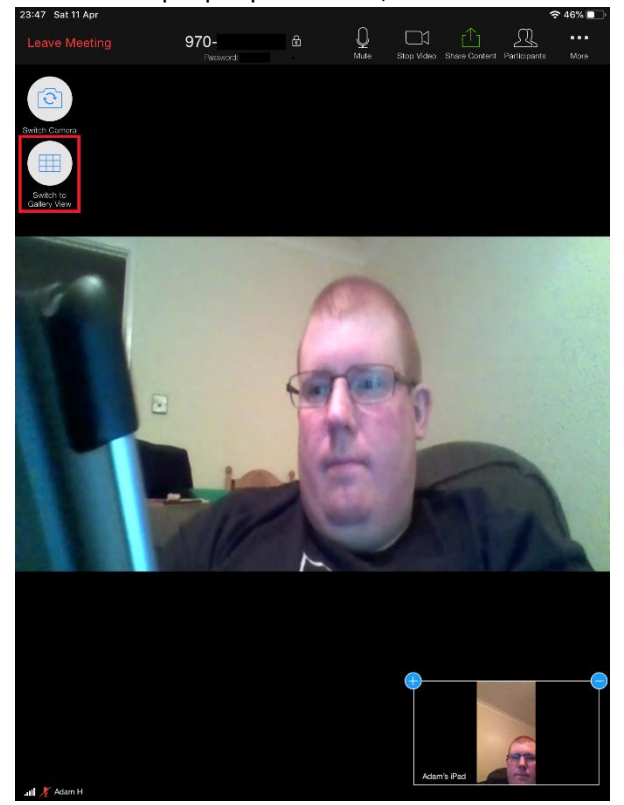

13. If it's quite noisy around you, or you don't want people to hear you for a minute, you can mute yourself by clicking on the "Mute" button. Remember to click the button again when

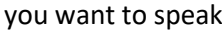

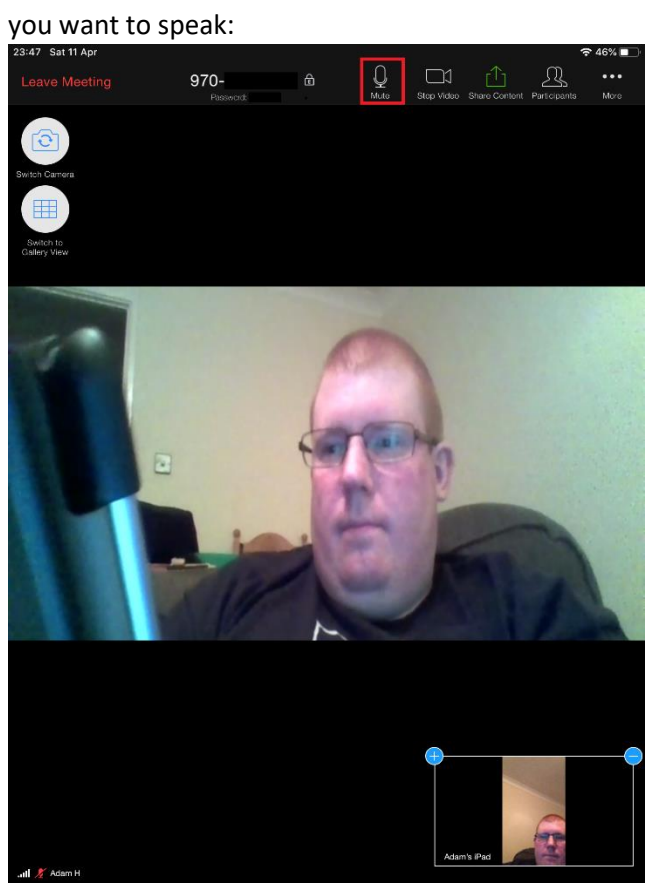

14. Once the meeting has ended, you can leave by clicking the "Leave Meeting" button in the top left hand corner of the screen:

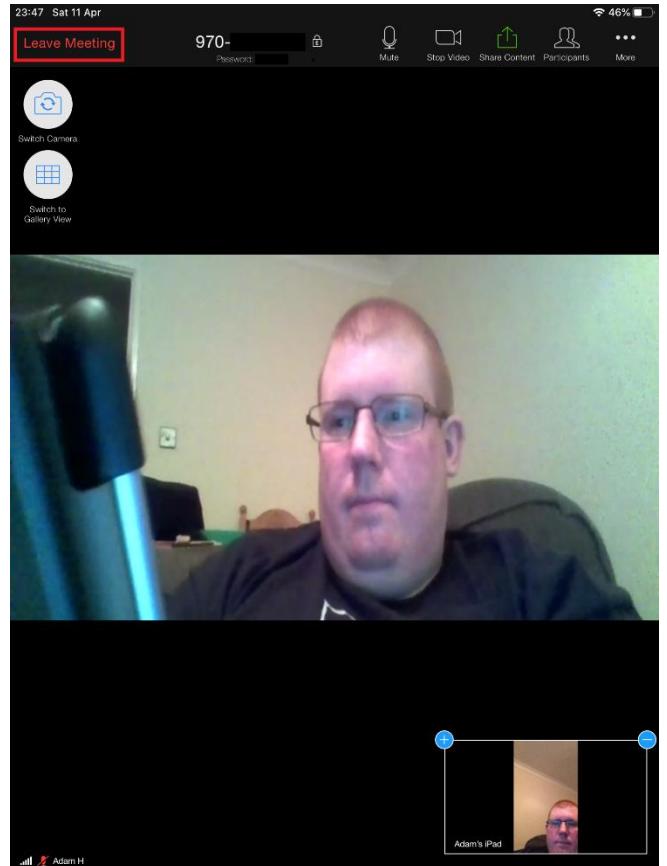

### Windows 10

1. Click the link in the email. If you have not used Zoom before, click "download & run Zoom":

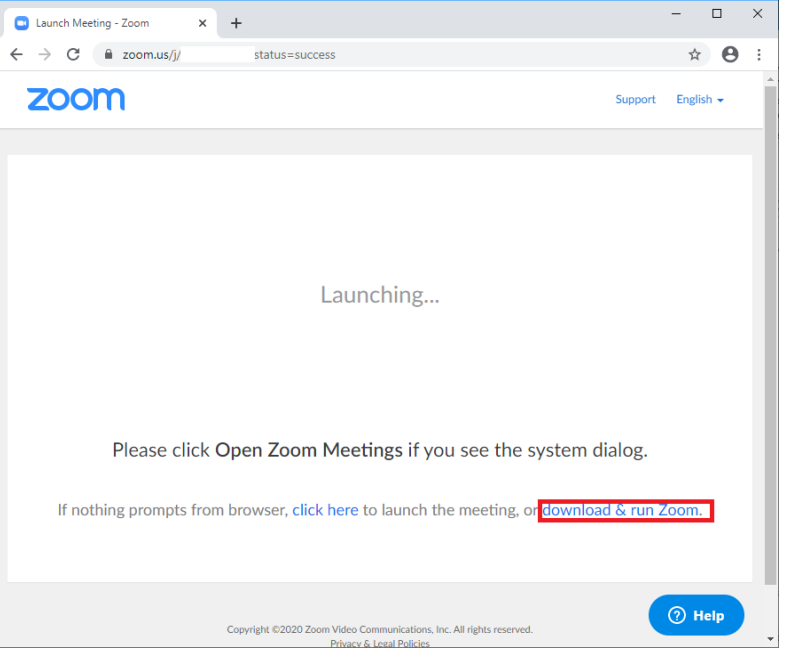

2. The file will then be downloaded to your computer. In Google Chrome, it will look something like the below. Once the file has downloaded, double-click on it to open it:

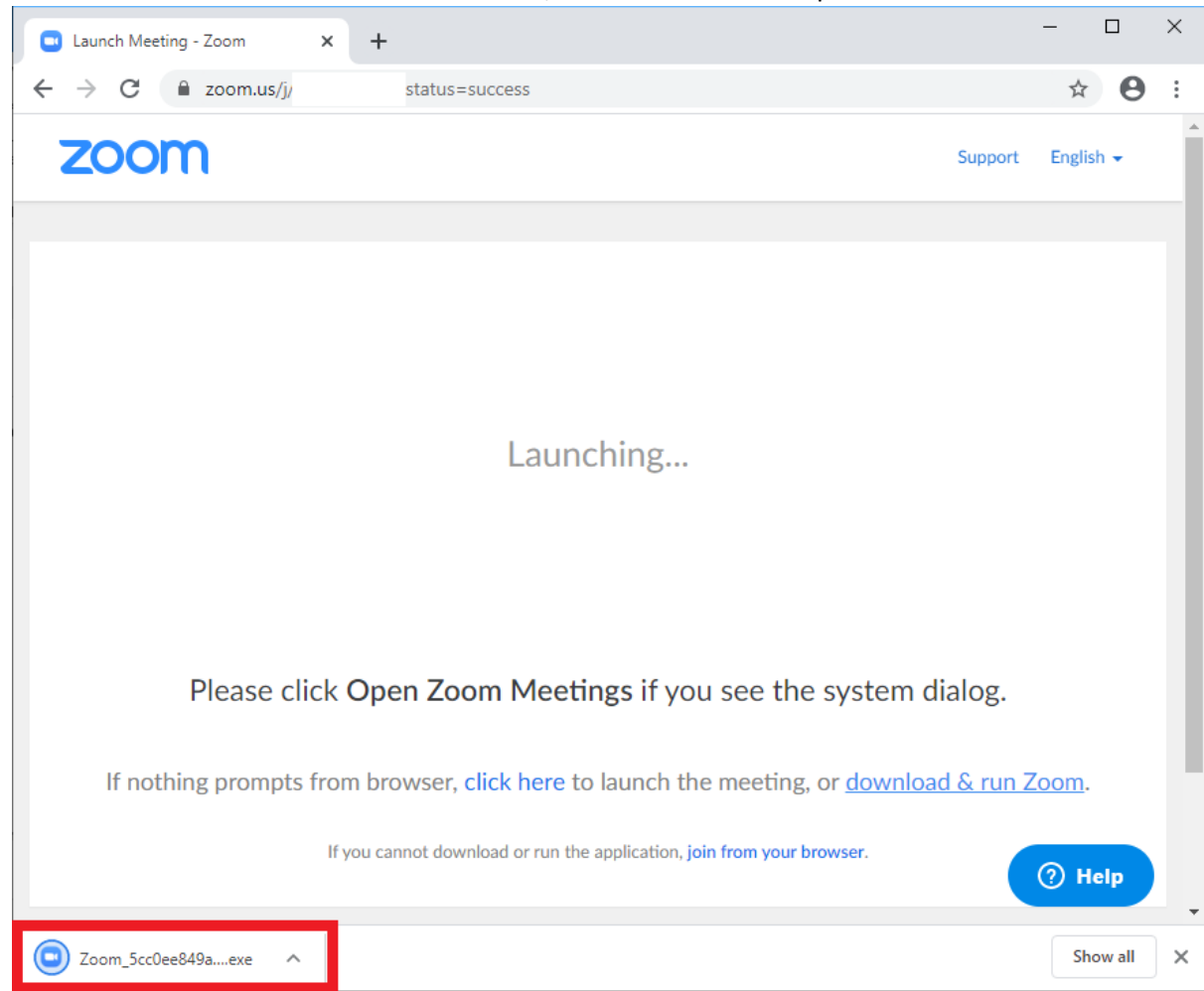

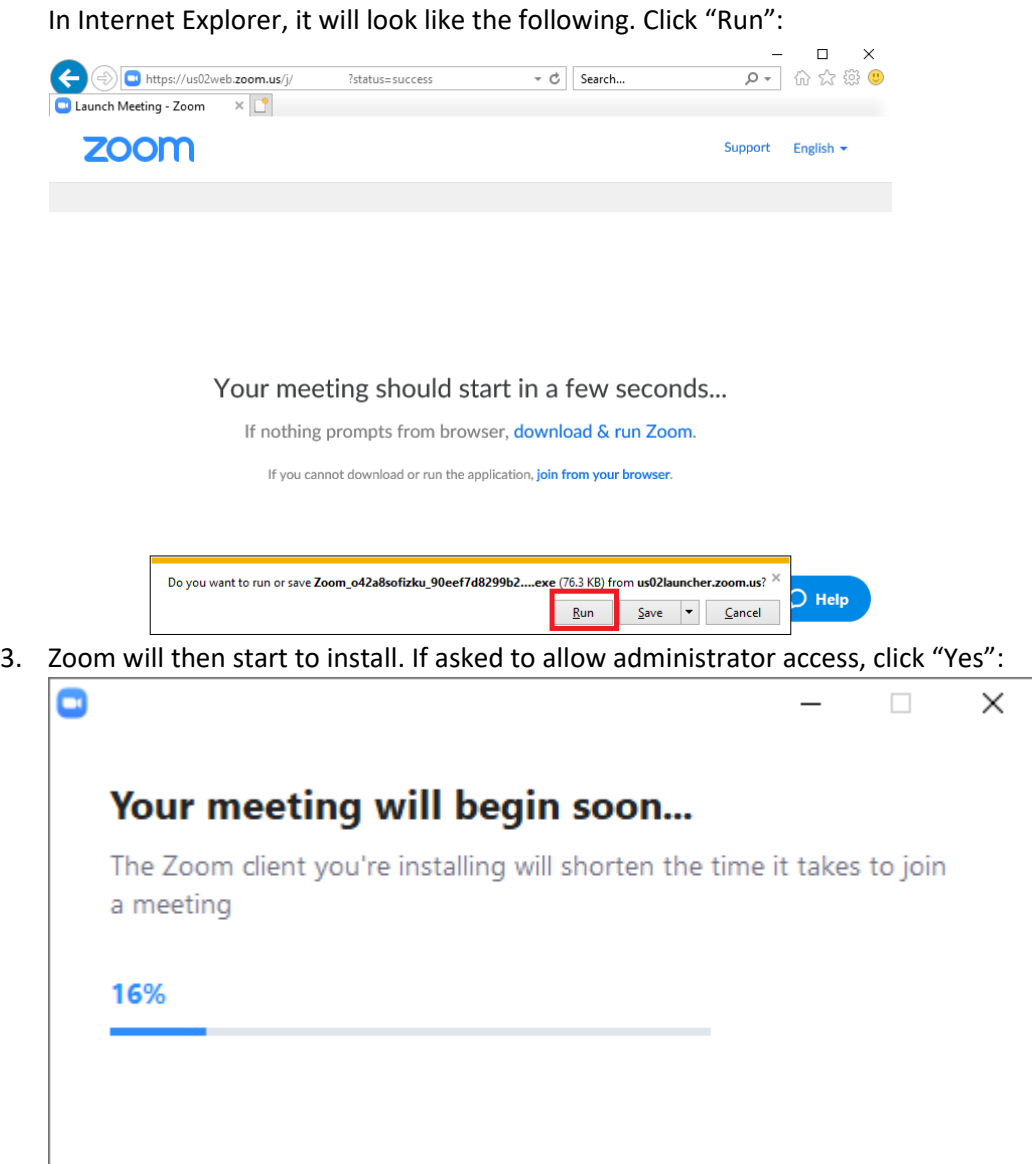

4. Once Zoom has finished installing, it will then open. Enter your name – a meeting password shouldn't be required for Easter Sunday:

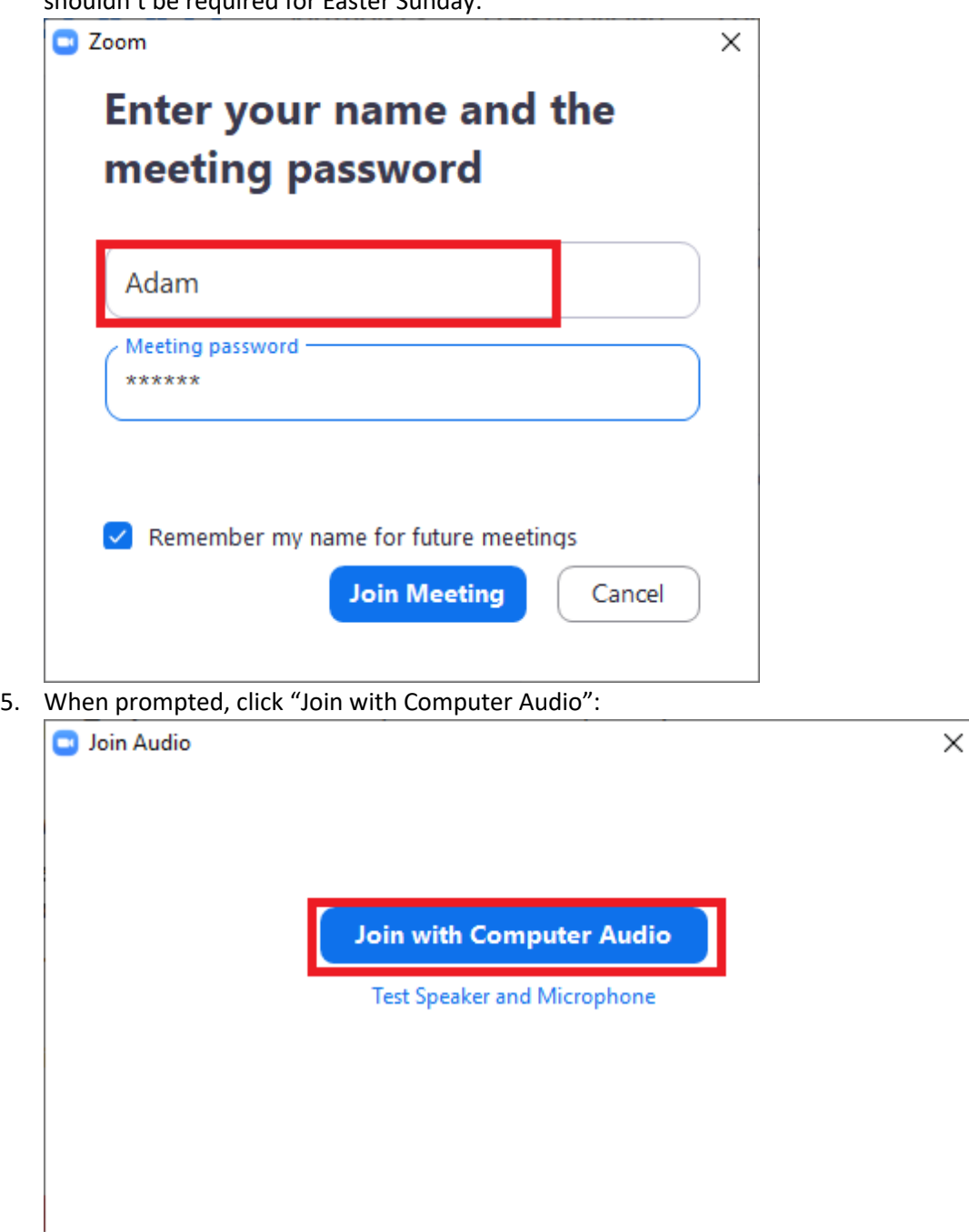

6. You should then join the meeting and be able to see and hear other people, and be seen and heard. You can start and stop video by clicking on the "Start Video" or "Stop Video" button

Automatically join audio by computer when joining a meeting

#### at the bottom of the screen:

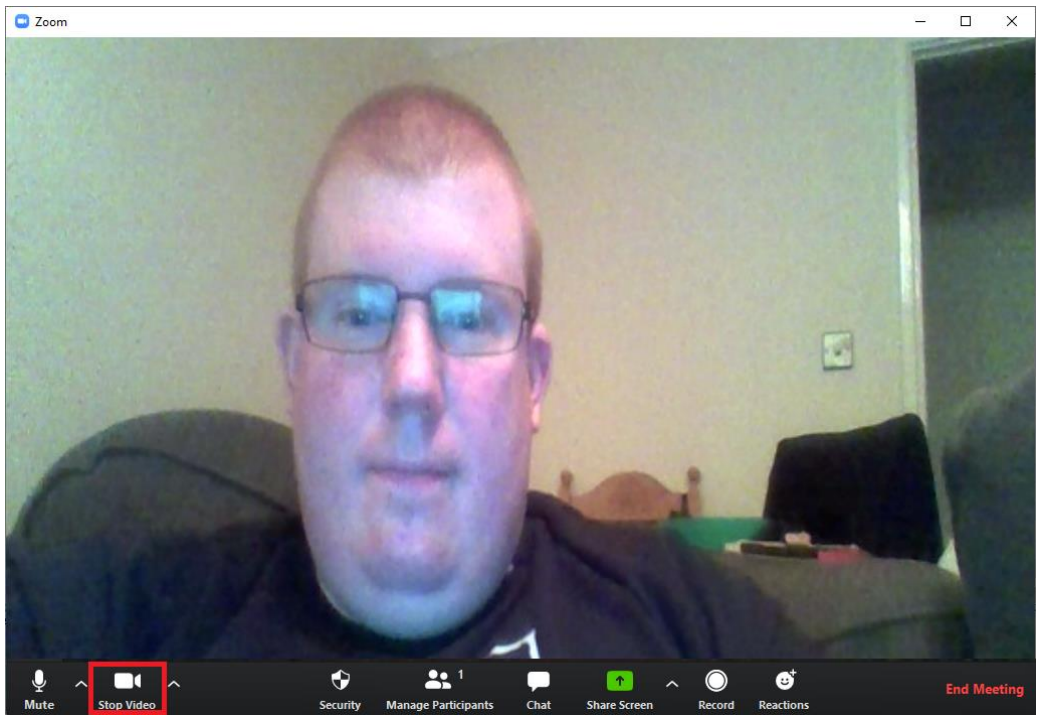

7. If it's quite noisy around you, or you don't want people to hear you for a minute, you can mute yourself by clicking on the "Mute" button. Remember to click the button again when you want to speak:<br>D<sub>Zoom</sub>

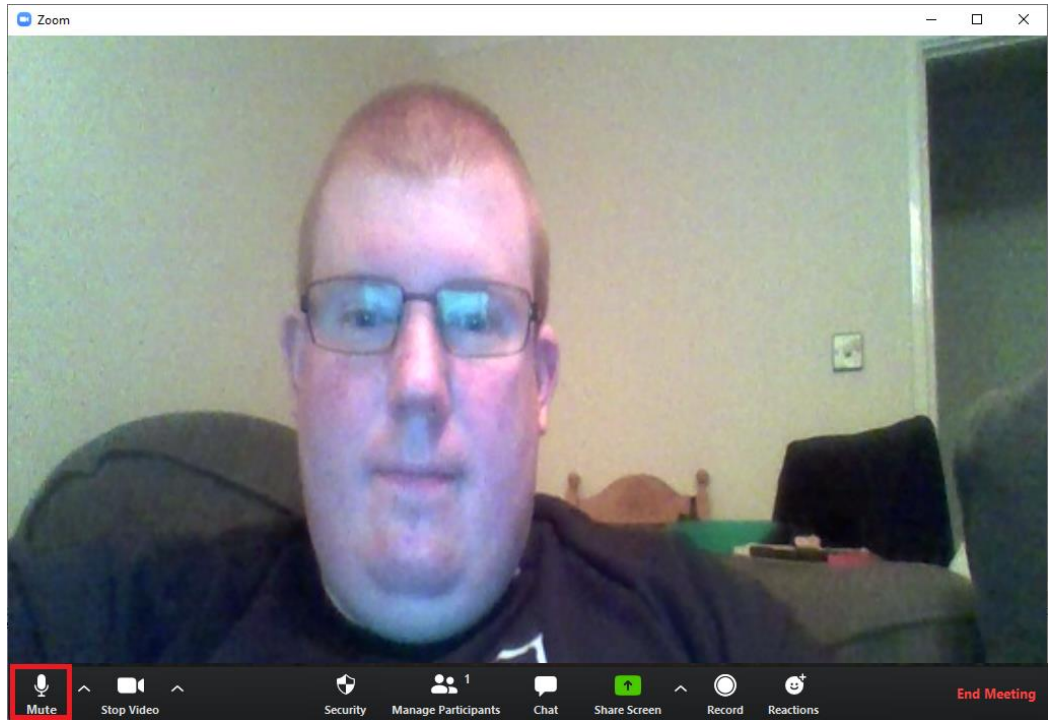